## Netball Game Day App & Team Registration

1. Download the Netball Wellington Centre app. It's available in the [App Store](https://itunes.apple.com/us/app/netball-wellington/id1565890692) and [Google](https://play.google.com/store/apps/details?id=nz.co.sporty.netballwellington)  [Play.](https://play.google.com/store/apps/details?id=nz.co.sporty.netballwellington) You will be asked to set up an account, which is self-explanatory.

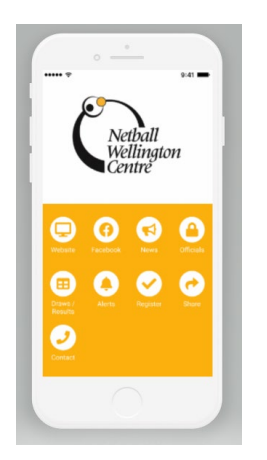

2. Click on "Game Day"

3. Put in the code for your team – this will be provided by the WGC Sports Office. It will come up that you are "now the scorer for WGC ##". Push OK.

4. Your team game information will show with when and where you are playing.

5. Click on the tab "Select Team" for game, and you can select who is playing in the team that week. (If you are borrowing a player for another team, you can add a player by clicking on "Pick from Other Squad" which will take you to all of our WGC teams).

6. Click "done". Then you "Submit team".

## **Scoring the Game**

Netball Wellington would like the scorer to stand with the other team's scorer in the middle of the court at Hataitai (or be on the score bench at ASB). At ASB, one team can score on the app and one team can do the electronic scoreboard.

It would be a good idea to get a parent to do this rather than you as the manager as you will have enough to do. They will need to download the NWC app and put in the team code as well.

1. Do steps 1 - 4 again and then choose "Score Game". Then click who has the first centre pass.

2. Push the green "Start" button at the beginning of the game and then score accordingly.

3. You do not need to put in the positions of each of your players unless you are in the Prem grades.